vCenter Orchestrator 5.5

This document supports the version of each product listed and supports all subsequent versions until the document is replaced by a new edition. To check for more recent editions of this document, see <a href="http://www.vmware.com/support/pubs">http://www.vmware.com/support/pubs</a>.

EN-001138-00

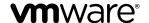

You can find the most up-to-date technical documentation on the VMware Web site at:

http://www.vmware.com/support/

The VMware Web site also provides the latest product updates.

If you have comments about this documentation, submit your feedback to:

docfeedback@vmware.com

Copyright <sup>©</sup> 2011–2013 VMware, Inc. All rights reserved. This product is protected by U.S. and international copyright and intellectual property laws. VMware products are covered by one or more patents listed at <a href="http://www.vmware.com/go/patents">http://www.vmware.com/go/patents</a>.

VMware is a registered trademark or trademark of VMware, Inc. in the United States and other jurisdictions. All other marks and names mentioned herein may be trademarks of their respective companies.

**VMware, Inc.** 3401 Hillview Ave. Palo Alto, CA 94304 www.vmware.com

# **Contents**

Installing and Using the VMware vCenter Orchestrator Plug-In SDK 5

```
    Getting Started with the vCenter Orchestrator Plug-In SDK 7
        Introduction to the vCO Plug-In SDK 7
        vCO Plug-In SDK Hardware and Software Prerequisites 7
        vCO Plug-In SDK Supported Platforms 8
        Set the HTTP and HTTPS Proxies in Eclipse 8
        Install the vCO Plug-In SDK 9

    Using the vCenter Orchestrator Plug-In SDK 11
```

Create an Orchestrator Plug-in Project from Wizard 11
Orchestrator Plug-in Project Attributes 13

Ignored Classes and Methods 13

Inventory Definition Examples 14

Create an Orchestrator Plug-in Project from Samples 15

Create an Orchestrator Service or Client Project from Samples 16

Copy and Paste Project Files 16

Index 19

*Installing and Using the VMware vCenter Orchestrator Plug-In SDK* provides information about installing the VMware vCenter Orchestrator Plug-in SDK and using its functionality in the Eclipse interface.

#### **Intended Audience**

This information is intended for plug-in developers who are familiar with virtual machine technology, datacenter operations, vCenter Orchestrator, and the Eclipse framework.

# Getting Started with the vCenter Orchestrator Plug-In SDK

1

By using the vCenter Orchestrator Plug-in SDK (vCO Plug-in SDK) within the Eclipse for Java Developers IDE, you can create a Orchestrator plug-in project, customize the plug-in, and package it.

The vCO Plug-in SDK is integrated with the Eclipse for Java Developers IDE. Formerly, Orchestrator plug-in development was only available by command line.

This chapter includes the following topics:

- "Introduction to the vCO Plug-In SDK," on page 7
- "vCO Plug-In SDK Hardware and Software Prerequisites," on page 7
- "vCO Plug-In SDK Supported Platforms," on page 8
- "Set the HTTP and HTTPS Proxies in Eclipse," on page 8
- "Install the vCO Plug-In SDK," on page 9

# Introduction to the vCO Plug-In SDK

The vCO Plug-in SDK integrates Orchestrator plug-in examples and APIs into the Eclipse for Java Developers IDE. This allows you to take full advantage of the features of the integrated Eclipse Java Development Tools, such as Java editor, auto-build, and Java package explorer.

The Orchestrator plug-in API provides Java interfaces that you implement to create the plug-in adapter and plug-in factory. The plug-in adapter and factory expose the objects and operations of the plugged-in technology to the Orchestrator server.

The plug-in API includes interfaces, classes, and annotations that you can use when you create the plug-in adapter, factory, and event management implementations.

# vCO Plug-In SDK Hardware and Software Prerequisites

Verify that your system meets the minimum hardware and software requirements before you install the vCO Plug-in SDK.

- A 64-bit computer for development of your plug-in
- Java Development Kit 6 or later
- vCenter Orchestrator 5.5
- Eclipse

### vCO Plug-In SDK Supported Platforms

To be able to install and use the vCO Plug-in SDK, you must install a supported version of Eclipse on a supported operating system.

#### Supported Eclipse Versions

- Eclipse 4.3 (32-bit and 64-bit)
- STS 3.3 (32-bit and 64-bit)

#### **Supported Operating Systems**

- Windows 8 (64-bit)
- Windows 7 (64-bit)
- RedHat 6 (64-bit)
- CentOS 6 (64-bit)
- Mac OS X Mountain Lion 10.8.4 (64-bit)

# Set the HTTP and HTTPS Proxies in Eclipse

The first time you start working with Orchestrator in Eclipse, you must set proxies for HTTP and HTTPS as well as proxy bypasses for local machines that you will connect to.

#### **Procedure**

- 1 In the Eclipse interface, select **Window > Preferences**.
- 2 Open General and select Network Connections.
- 3 From the **Active Provider** drop-down menu, select **Manual**.
- 4 Set the HTTP proxy settings.
  - a Select HTTP and click Edit.
  - b Verify the proxy server name and port number are correct, or type the correct proxy and port information.
  - c Click OK.
- 5 Set the HTTPS proxy settings.
  - a Select HTTPS and click Edit.
  - b Verify the proxy server name and port number are correct, or type the correct proxy and port information.
  - c Click OK.

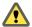

CAUTION Do not edit the SOCKS proxy. Modifying the SOCKS proxy might cause errors.

6 In the **Proxy bypass** list, add systems on your intranet that you want Eclipse to be able to find.

The following example shows various types of entries you might want to add.

10.\*
\*.example.com
127.0.0.1
localhost

Wildcards can be used for IP addresses and domain names. Domain names can only have three parts.

7 Click **Apply** to save changes, and click **OK**.

# Install the vCO Plug-In SDK

To be able to use the vCO Plug-in SDK, you must download a ZIP file and install it in the Eclipse interface.

The vCO Plug-in SDK requires Workbench IS to function properly. Both the Workbench IS and vCO Plug-in SDK .zip files are available in the VMware-VCO-Plug-In-SDK-5.5.0-build\_number.zip file, which you can download from the VMware Communities site.

#### **Prerequisites**

- Obtain the VMware-VCO-Plug-In-SDK-5.5.0-build\_number.zip file from the VMware Communities site.
- Verify that you have installed the UpdateSite-WBIS-com.vmware.vide-3.0.0.build\_number.zip file in Eclipse.

#### **Procedure**

- 1 In the Eclipse interface, select **Help > Install New Software**.
- 2 Click Add.
- In the **Location** text box, provide the URL of the UpdateSite-VCOPSK-Kepler-com.vmware.vide-3.0.0.build\_number.zip archive and click **OK**.
- 4 Select the check box next to VMware Workbench vCenter Orchestrator Starter Kit, and click Next.

This starts the install process and also downloads and installs the necessary Eclipse plug-ins and features.

- 5 Review the **Install Details** and click **Next**.
- To continue with the installation, review the license notice, select **I accept the terms of the license agreements**, and click **Finish**.

You cannot install the software without agreeing to the license terms. The installation can take several minutes to complete.

When the installation is complete, a dialog box advises you to restart Eclipse for the changes to take affect

7 Click **Restart Now**.

Using the vCenter Orchestrator Plug-In SDK

You can use the vCO Plug-in SDK to create plug-in projects from an existing Java library, an inventory definition, or from samples, as well as copy and paste project files.

This chapter includes the following topics:

- "Create an Orchestrator Plug-in Project from Wizard," on page 11
- "Create an Orchestrator Plug-in Project from Samples," on page 15
- "Create an Orchestrator Service or Client Project from Samples," on page 16
- "Copy and Paste Project Files," on page 16

# Create an Orchestrator Plug-in Project from Wizard

You can create a plug-in project by using an existing Java library, an inventory definition, or you can create an empty plug-in project.

You can generate an Orchestrator plug-in from an external Java library, which contains a simple set of classes with methods and attributes that you want to expose within Orchestrator as scripting objects. After you generate the plug-in and install it in Orchestrator, you can use those scripting objects inside your actions and workflows.

If you want to start developing a plug-in based on what users see in the Inventory view of the Orchestrator client, you can generate an Orchestrator plug-in from a simple inventory structure definition. The inventory defines the set of objects that are directly accessible to the plug-in users, as well as the relationships between those objects.

#### **Prerequisites**

- Review the plug-in attributes that you can modify. See "Orchestrator Plug-in Project Attributes," on page 13.
- If you create a project based on an existing Java library, review the options for ignoring classes and methods. See "Ignored Classes and Methods," on page 13.
- If you create a project based on an inventory definition, review the example XML syntax. See "Inventory Definition Examples," on page 14.
- If you use the Maven build tool, install Apache Maven 3.0.4 or later, verify that the M2\_HOME and JAVA\_HOME variables are set correctly on your system, and install the Maven Integration plug-in (m2e) 1.4 in Eclipse.

#### **Procedure**

1 If the Package Explorer pane is not showing, open the Java Perspective in the Eclipse interface by selecting **Window > Open Perspective > Java**.

- 2 Right-click in the Package Explorer pane and select **New VMware Project/File > Development Kit Projects**.
- 3 In the New VMware Development Kit Project wizard, expand **vCenter Orchestrator Plug-in Development**.
- 4 Select Create a vCenter Orchestrator plug-in project from wizard and click Next.
- 5 On the New VMware Development Kit Project page, type the project name in the **Project name** text box
  - By default, the project directory is created under the workspace, and has the specified project name.
- 6 (Optional) To create the project in a custom location, deselect the **Use default location** check box and specify a custom location.
- 7 Click Next.
- 8 In the Project Information page, you can specify plug-in name, alias, default version number, and default package name.
- 9 From the **Preferred build tool** drop-down menu, select the type of build tool that you want to use.

| Option | Description                                                           |
|--------|-----------------------------------------------------------------------|
| ANT    | The generated plug-in is compatible with the Apache Ant build tool.   |
| MAVEN  | The generated plug-in is compatible with the Apache Maven build tool. |

10 From the **Preferred template** drop-down menu, select the type of template that you want to use.

| Option            | Description                          |
|-------------------|--------------------------------------|
| standard-template | Allows you to use standard features. |
| spring-template   | Allows you to use Spring features.   |

11 Select the type of plug-in project that you want to create.

| Option                                                     | Action                                                                                                    |  |
|------------------------------------------------------------|----------------------------------------------------------------------------------------------------|--|
| Create a plug-in project by using                          | a Click Source Library.                                                                                                    |  |
| both an existing Java library and an inventory definition  | b Click <b>Browse</b> to locate the Java library . jar file.                                                                    |  |
|                                                            | Note You must provide the absolute path to the .jar file in the <b>Source Library</b> text box.                                 |  |
|                                                            | c Specify the ignored classes, methods, and method classes that you do not want to expose to plug-in users.                     |  |
|                                                            | Note You must specify fully qualified names for ignored classes an method classes, and simple method names for ignored methods. |  |
|                                                            | d Click <b>OK</b> .                                                                                                    |  |
|                                                            | e Click <b>Inventory XML</b> .                                                                                                  |  |
|                                                            | $\label{eq:form.} f  \text{ In the } \textbf{Inventory XML} \text{ text box, provide the inventory in XML form.}$               |  |
|                                                            | g Click <b>OK</b> .                                                                                                    |  |
| Create a plug-in project by using an existing Java library | a Deselect the <b>Generate the plug-in inventory with mocked objects</b> check box.                                             |  |
|                                                            | b Click Source Library.                                                                                                    |  |
|                                                            | c Click <b>Browse</b> to locate the Java library .jar file.                                                                     |  |
|                                                            | Note You must provide the absolute path to the .jar file in the <b>Source Library</b> text box.                                 |  |
|                                                            | d Specify the ignored classes, methods, and method classes that you do not want to expose to plug-in users.                     |  |
|                                                            | Note You must specify fully qualified names for ignored classes an method classes, and simple method names for ignored methods. |  |
|                                                            | e Click <b>OK</b> .                                                                                                    |  |

| Option                                                    | Action                                                                                                    |  |
|-----------------------------------------------------------|----------------------------------------------------------------------------------------------------|--|
| Create a plug-in project by using an inventory definition | a Deselect the <b>Wrap classes from an existing Java library as plug-in objects</b> check box.                                                               |  |
|                                                           | b Click <b>Inventory XML</b> .                                                                                                    |  |
|                                                           | c In the <b>Inventory XML</b> text box, provide the inventory in XML form.                                                                                   |  |
|                                                           | d Click <b>OK</b> .                                                                                                    |  |
| Create an empty plug-in project                           | Deselect the <b>Wrap classes from an existing Java library as plug-in objects</b> and <b>Generate the plug-in inventory with mocked objects</b> check boxes. |  |

#### 12 Click Finish.

Project creation starts and compiles the project.

# **Orchestrator Plug-in Project Attributes**

 $When you \ create \ a \ new \ Or chestrator \ plug-in \ project, \ you \ must \ provide \ values \ for \ some \ plug-in \ attributes.$ 

The following table explains the standard plug-in attributes and provides example values.

| Attribute | Description                                                                                                    | Example              |
|-----------|----------------------------------------------------------------------------------------------------|----------------------|
| Name      | The name of the plug-in that appears in Orchestrator.                                                                                                    | My New Plug-in       |
| Alias     | An alias or short name for the plug-in. The alias is also used as a prefix for some of the generated components like core classes or scripting objects. Each plug-in must have a unique alias. | MyPlugin             |
| Version   | The initial version of the plug-in.                                                                                                    | 1.0.0                |
| Package   | The root Java package for the generated classes.                                                                                                    | com.example.myplugin |

# **Ignored Classes and Methods**

When you create a new Orchestrator plug-in project based on an existing Java library, you can specify ignored classes, methods, and method classes that you do not want to expose to plug-in users.

The following table describes the different types of ignored attributes.

| Attribute               | Description                                                                                                    |
|-------------------------|----------------------------------------------------------------------------------------------------|
| Ignored Classes         | List of classes from the Java library to be ignored from the auto-generation. No inventory classes or scripting objects are generated for them.                                                                                                    |
| Ignored Methods         | List of method names from the methods to be ignored from the auto-generation. Any method from any class or interface that matches any of these names is ignored. Those methods will not be available from the scripting API.                                                                                                    |
| Ignored Methods Classes | List of classes and interfaces whose methods are ignored from the auto-generation. Those methods will not be generated for classes that extend those classes or implement those interfaces. You can use this attribute to ignore unnecessary methods from common or base classes and interfaces, such as java.lang.Object or java.lang.Enum. |

#### **Inventory Definition Examples**

When you create a plug-in project based on an inventory definition, you must provide inventory XML code.

#### **Example Code**

The following is an XML code example that defines the inventory structure for hosts.

#### **Inventory Structure**

This inventory definition creates the following inventory structure.

- + Host
  - + Network
  - + Datacenter
    - + Media
    - + VApp
      - + Vm
    - + VAppTemplate

In this structure, the hosts are the root entities of the plug-in. Each host contains a list of networks and datacenters. Each datacenter contains a list of media, vApps, and vApp templates. Each vApp contains a list of virtual machines.

#### **Example Code**

The following is an XML code example that defines the inventory structure for vCloud Director hosts.

```
</item>
</item>
</item>
</inventory>
```

#### **Generated Workflows**

This inventory definition creates the following workflows in the **Library > Plug-in\_Name > Configuration** Orchestrator workflow folder.

- Add a VCloudHost
- Remove a VCloudHost
- Update a VCloudHost

#### **Generated Actions**

This inventory definition creates the following actions in the com.vmware.library.plug-in\_alias.configuration Orchestrator package.

- addVCloudHost
- removeVCloudHost
- updateVCloudHost

# Create an Orchestrator Plug-in Project from Samples

You can create a plug-in project from sample code.

To create a plug-in, you must have an application to expose for Orchestrator to manage. If you want to familiarize yourself with the Orchestrator plug-in API, VMware supplies a sample application and plug-in for you to experiment with, the Solar System sample.

#### **Procedure**

- 1 If the Package Explorer pane is not showing, open the Java Perspective in the Eclipse interface by selecting **Window > Open Perspective > Java**.
- 2 Right-click in the Package Explorer pane and select New VMware Project/File > Development Kit Projects.
- 3 In the New VMware Development Kit Project wizard, expand vCenter Orchestrator Plug-in Development.
- 4 Expand Create vCenter Orchestrator plug-in project from samples, select a project, and click Next.

| Option                                   | Description                                                                                                    |  |
|------------------------------------------|----------------------------------------------------------------------------------------------------|--|
| Create Hello World plug-in project       | Creates a simple Hello World plug-in project.                                                                                                 |  |
| Create Solar System plug-in project      | Creates a Solar System plug-in project that demonstrates the basic concepts of Orchestrator plug-in development.                              |  |
| Create Solar System REST plug-in project | Creates a Solar System plug-in project from which you can generate a plug-in that uses RESTful services to communicate with a remote server.  |  |
| Create Solar System SOAP plug-in project | Creates a Solar System plug-in project from which you can generate a plug-in that uses the SOAP protocol to communicate with a remote server. |  |

On the New VMware Development Kit Project page, type the project name in the **Project name** text

By default, the project directory is created under the workspace, and has the specified project name.

- 6 (Optional) To create the project in a custom location, deselect the Use default location check box and specify a custom location.
- 7 Click Finish.

Project creation starts and compiles the project.

# Create an Orchestrator Service or Client Project from Samples

You can create a service or client project from sample code.

To create a plug-in, you must have an application to expose for Orchestrator to manage. If you want to familiarize yourself with the Orchestrator plug-in API, VMware supplies a sample application and plug-in for you to experiment with, the Solar System sample.

#### **Procedure**

- 1 If the Package Explorer pane is not showing, open the Java Perspective in the Eclipse interface by selecting **Window > Open Perspective > Java**.
- 2 Right-click in the Package Explorer pane and select New VMware Project/File > Development Kit Projects.
- 3 In the New VMware Development Kit Project wizard, expand vCenter Orchestrator Plug-in Development.
- 4 Expand Create vCenter Orchestrator service or client project from samples, select a project, and click Next.

| Option                                   | Description                                                                                                    |
|------------------------------------------|----------------------------------------------------------------------------------------------------|
| Create Solar System REST service project | Creates a simple REST service support project that helps to demonstrate the basic concepts of Orchestrator plug-in development when developing a plug-in that interacts with a third-party REST service. |
| Create Solar System SOAP client project  | Creates a simple SOAP client support project that helps to demonstrate the basic concepts of Orchestrator plug-in development when developing a plug-in that interacts with a third-party SOAP service.  |
| Create Solar System SOAP service project | Creates a simple SOAP service support project that helps to demonstrate the basic concepts of Orchestrator plug-in development when developing a plug-in that interacts with a third-party SOAP service. |

- On the New VMware Development Kit Project page, type the project name in the **Project name** text box.
  - By default, the project directory is created under the workspace, and has the specified project name.
- 6 (Optional) To create the project in a custom location, deselect the **Use default location** check box and specify a custom location.
- 7 Click Finish.

Project creation starts and compiles the project.

# Copy and Paste Project Files

To view your plug-in in Orchestrator, you can copy and paste files from your Orchestrator plug-in project to your Orchestrator server platform by using the Remote System Explorer perspective.

#### **Procedure**

In the Package Explorer pane, copy the plug-in DAR file from the dist folder in your Orchestrator project.

- 2 In the Eclipse interface, select **Window > Open Perspective > Other > Remote System Explorer**.
  - The Remote System Explorer perspective appears.
- 3 In the Remote Systems pane, select the folder in which the Orchestrator plug-ins' DAR files are located.
  - The default location for Windows is C:\Program Files\VMware\Infrastructure\Orchestrator\appserver\server\vmo\plugins.

Note You can use locations for other supported platforms.

4 Paste the plug-in DAR file in the selected folder.

# Index

```
Α
audience 5
C
creating a plug-in project 11
creating a plug-in project from samples 15
creating a service or client project from
        samples 16
G
getting started 7
inventory definition 14
Ρ
plug-in project
  attributes 13
  ignored objects 13
project files, copying and pasting 16
S
setting proxies in Eclipse 8
supported platforms 8
system requirements 7
vCenter Orchestrator Plug-in SDK 7, 11
vCO Plug-in SDK
  installing 9
  introduction 7
  usage 11
```